## **クラウドバックアップソフト**

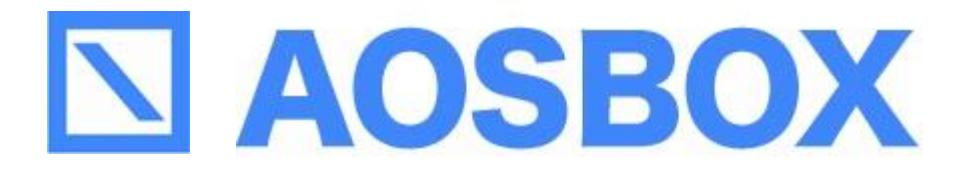

# **ユーザーマニュアル**

2023年06月16日改定版

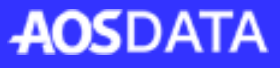

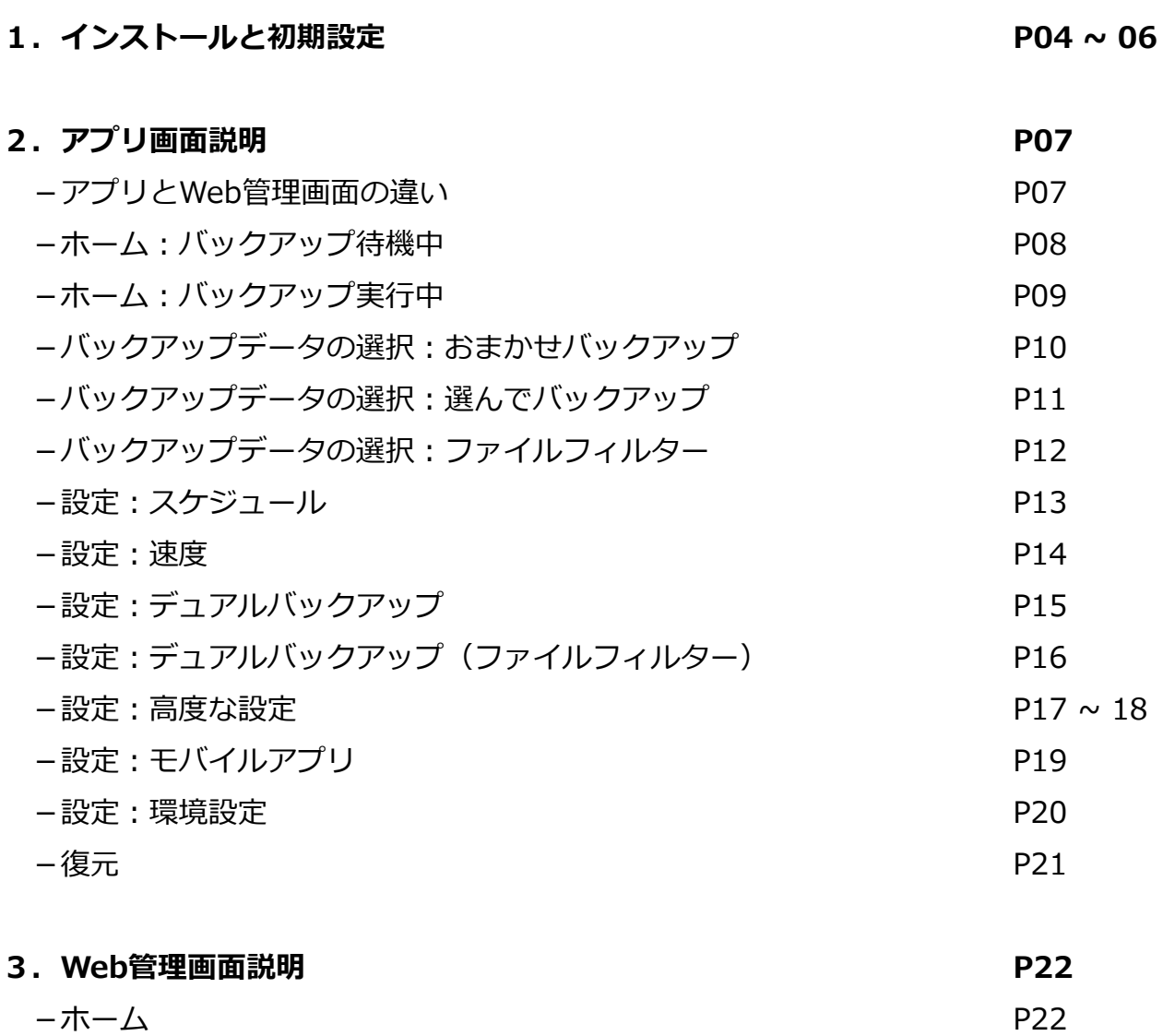

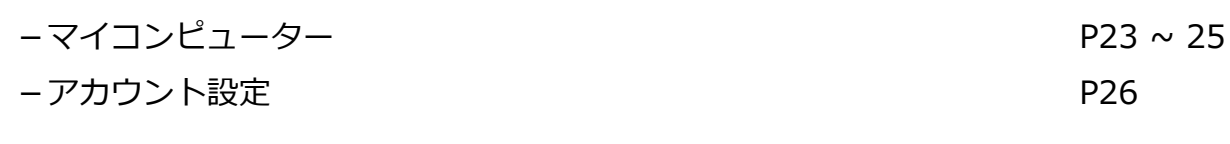

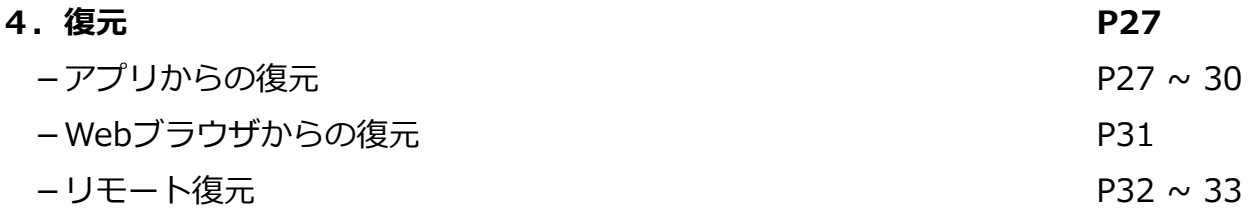

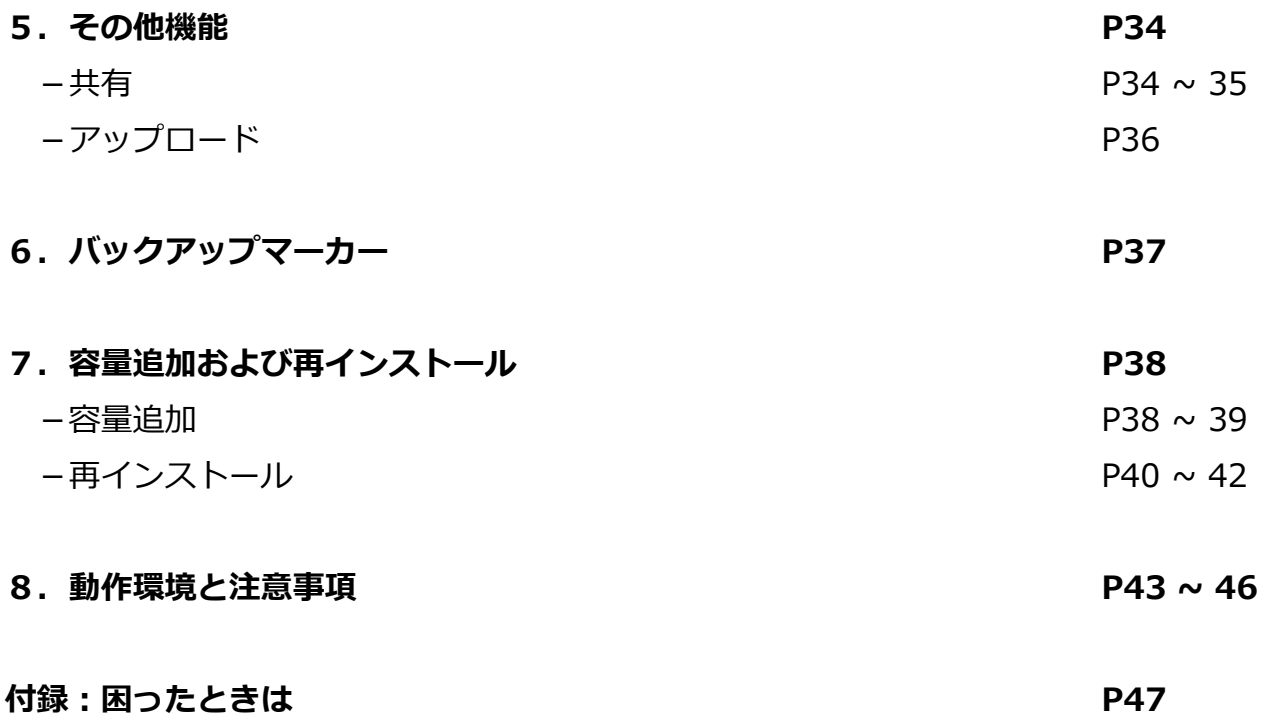

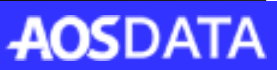

以下の手順に従って、AOSBOXをインストールし、バックアップを行います。

- ②氏名、メールアドレス、パスワードを入 ①Webブラウザから登録画面 [\(https://sb.aosbox.com/Signup\)](https://sb.aosbox.com/Signup) へ 力し、「以下の規約に同意して送信」を アクセスし、ライセンスキーを入力して クリックします。 「確認」をクリックします。 新規登録 **推奨:「メモ帳」からコピー&ペースト** ③入力した氏名、メールアドレス、ライセ ④登録完了画面が表示されます。「次へ」 ンスキーが表示されます。再度確認の上 をクリックします。「確定」をクリックします。修正する場 合は「編集」をクリックします。 入力された内容をご確認下さい。 OXアカウントの登録が完了しました。 *<br>ペールア*ドレス: ⑤「バックアップ概要」のページが開きま ⑥ダウンロードした「AOSBOXSetup」を すので、画面右上の「AOSBOXをダウン ダブルクリックします。 ロード」をクリックします。  $A \sim A$ しょうアップ作業  $\bf{0}$ **A PROGRESS** 0 bytes 便用中 -<br>50 GB 放
- 

さい。

**新規登録時の ご注意** 誤入力を防止 するため、 メールアドレ スおよびパス ワードは、メ

①登録画面のラ イセンスキーに ついては、販売 店様から提供さ れたものをご参 照ください。

また、エラーが 表示された場合 は、P47をご参 照ください。

(Windows 標準アクセサ リ)に入力し、 間違いが無い かご確認の上 で、入力欄に コピー&ペー ストしてくだ

モ帳

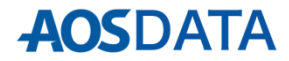

AOSBOXSetup. exe

## **1.インストールと初期設定**

⑦「ユーザーアカウント制御」ダイアログ が表示されることがありますが「はい (Y)」をクリックします。

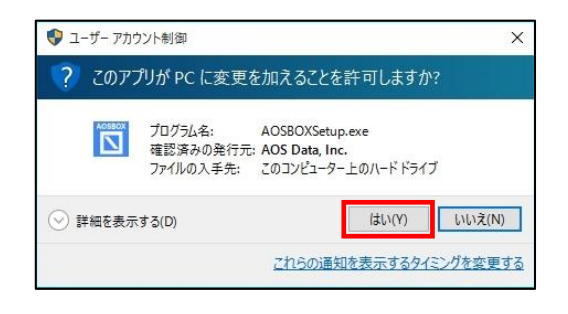

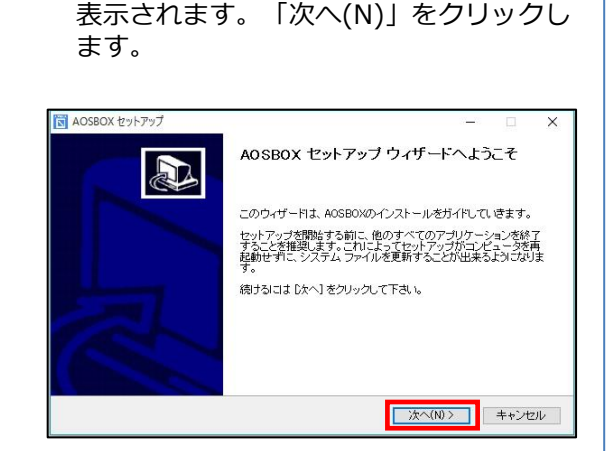

⑧「AOSBOX セットアップ」ダイアログが

⑨「ライセンス契約書」が表示されますの で、内容をご確認いただいた上で「同意 する(A)」をクリックします。

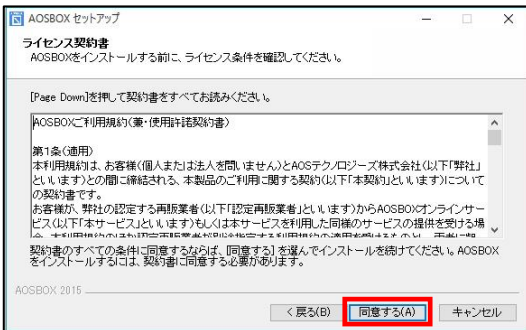

同 AOSBOX セットアップ  $\times$ インストール先を選んでください。 コンスロールウエと高い) こくにこく・9<br>AOSBOXをインストールするフォルダを選んでください。 AOSBOXを以下のフォルダにインストールします。異なったフォルダにインストールするには、[参照] を押<br>して、別のフォルダを選択してください。続けるには「次へ」をクリックして下さい。 インフトール先フォルダ ● 参照(R)... C:¥Program 必要なディスクスペース: 5.0MB<br>利用可能なディスクスペース: 369.6GB X 2018 <戻る(B) | 次へ(N) > キャンセル

⑩インストール先を指定します。特に変更 が無い場合はそのまま「次へ(N)」をク

リックします。

⑪インストール先のユーザーを選択し「次 へ(N)」をクリックします。

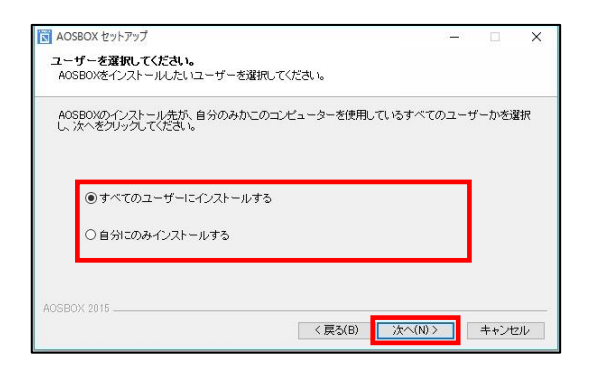

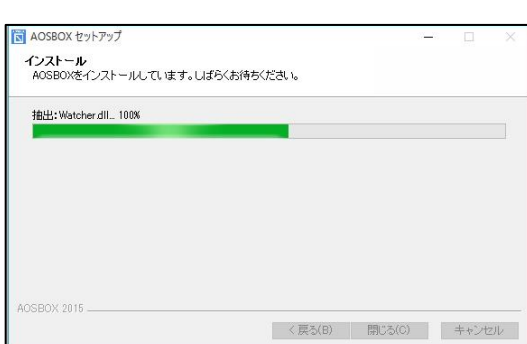

⑫インストールが開始します。しばらくす るとインストールが終了します。

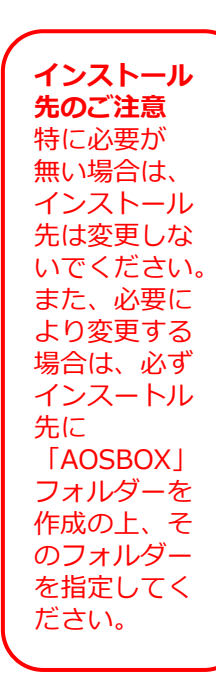

AOSBOX ユーザーマニュアル

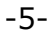

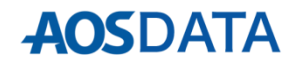

⑬下画面が表示されます。②で登録した メールアドレス、パスワードを入力し、 「ログイン」をクリックします。

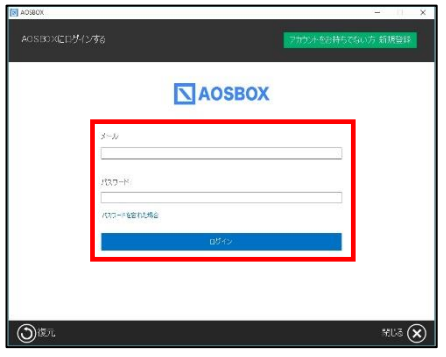

⑮「バックアップ設定」画面が表示されま す。画面右下の「→」をクリックします。

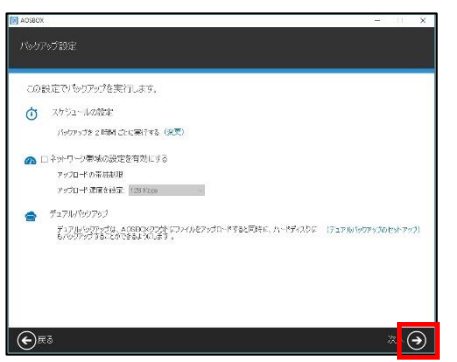

⑰「AOSBOX」ダイアログが表示されます。 自動でバックアップを開始します。

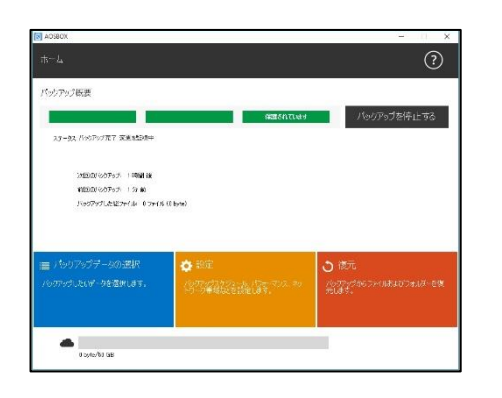

⑭「バックアップデータの選択」画面が表 示されます。対象カテゴリーにチェック を入れ、画面右下の「→」をクリックし ます。

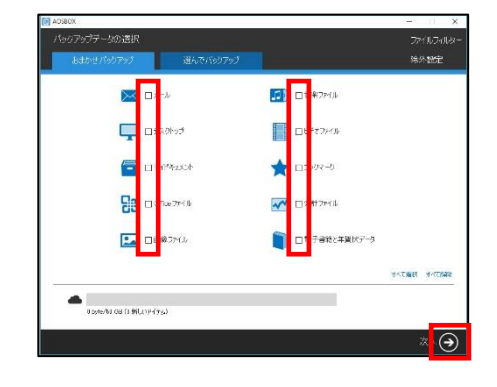

⑯インストールが完了しました。画面右下 の「✔」をクリックします。

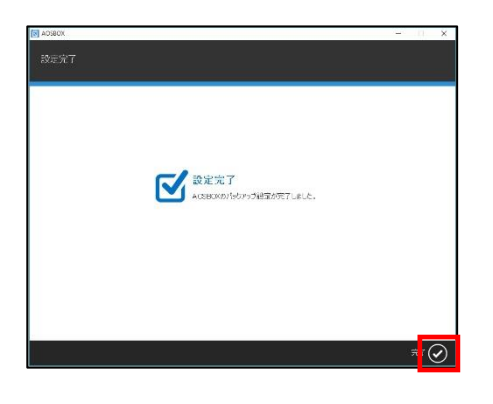

⑭個別にファイ ル・フォルダー をバックアップ したい場合は、 画面上部の「選 んでバックアッ プ」から選択し ます。

⑮スケジュール、 その他の設定が 可能です。以降 の章で詳しく説 明します。

⑰初回のバック アップは選択し たファイルをす べてバックアッ プするため、時 間がかかります。 ご了承ください。

※すぐにバック アップを開始す る場合は「今す ぐ実行」をク リックします。

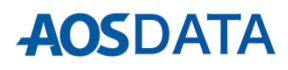

AOSBOXのアプリとWeb管理画面のできることの違いを説明します。どちらもバックアップデータの復元は可 能ですが、主な違いとして、アプリではバックアップの設定、Webではバックアップデータのプレビューが可 能です。

#### **アプリのホーム画面**

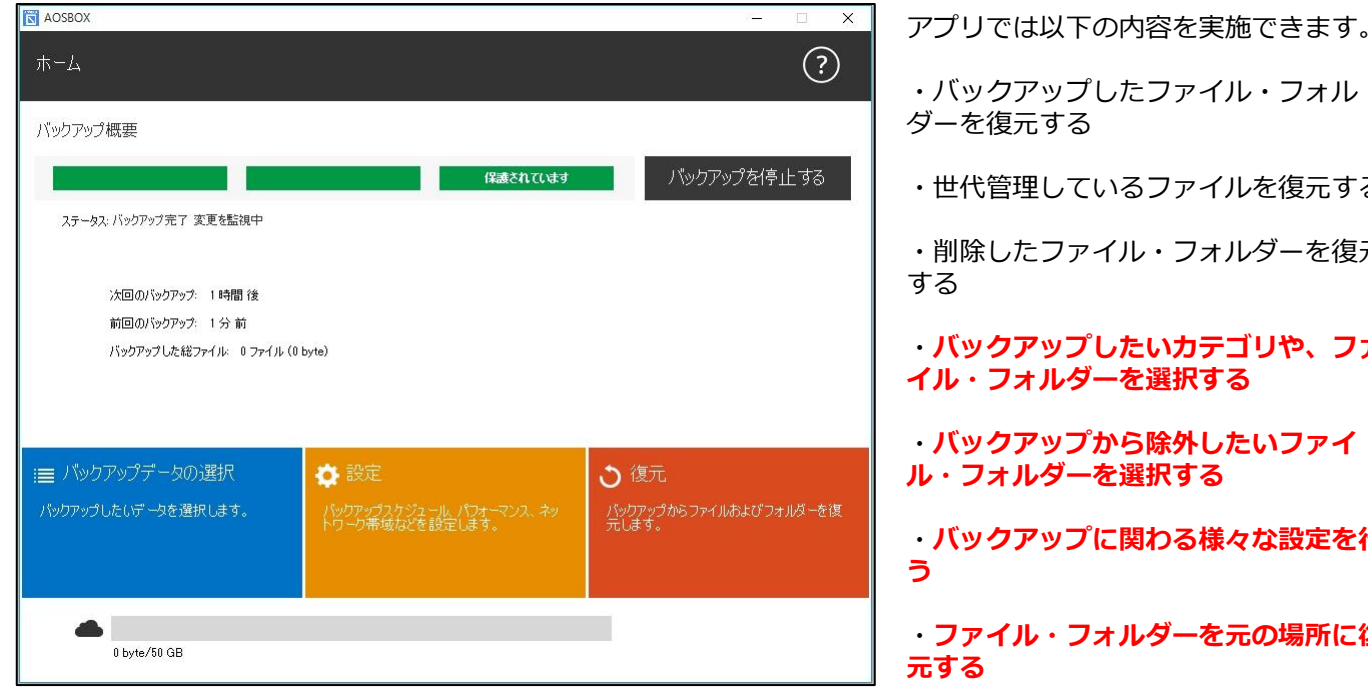

#### **Web管理画面のホーム画面**

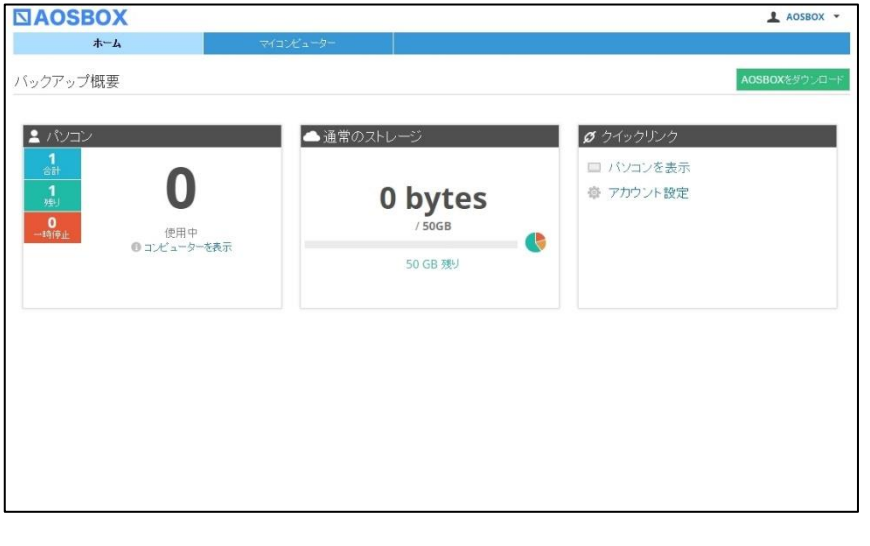

アプリでは以下の内容を実施できます。

・世代管理しているファイルを復元する

・削除したファイル・フォルダーを復元

・**バックアップしたいカテゴリや、ファ**

・**バックアップに関わる様々な設定を行**

・**ファイル・フォルダーを元の場所に復**

Web管理画面では以下の内容を実施でき ます。

・バックアップしたファイル・フォル ダーを**プレビュー、**復元する

・世代管理しているファイルを**プレ ビュー、**復元する

・削除したファイル・フォルダーを**プレ ビュー、**復元する

・**バックアップしたファイル・フォル ダーを共有する**

・**アカウントの設定を変更する**

・**バックアップしたファイル・フォル ダーを別のパソコンからダウンロードす る**

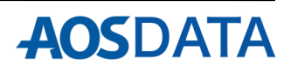

## **2.アプリ画面説明**

AOSBOX

## **ホーム:バックアップ待機中**

 $\times$ 

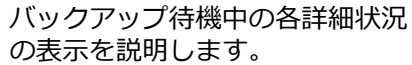

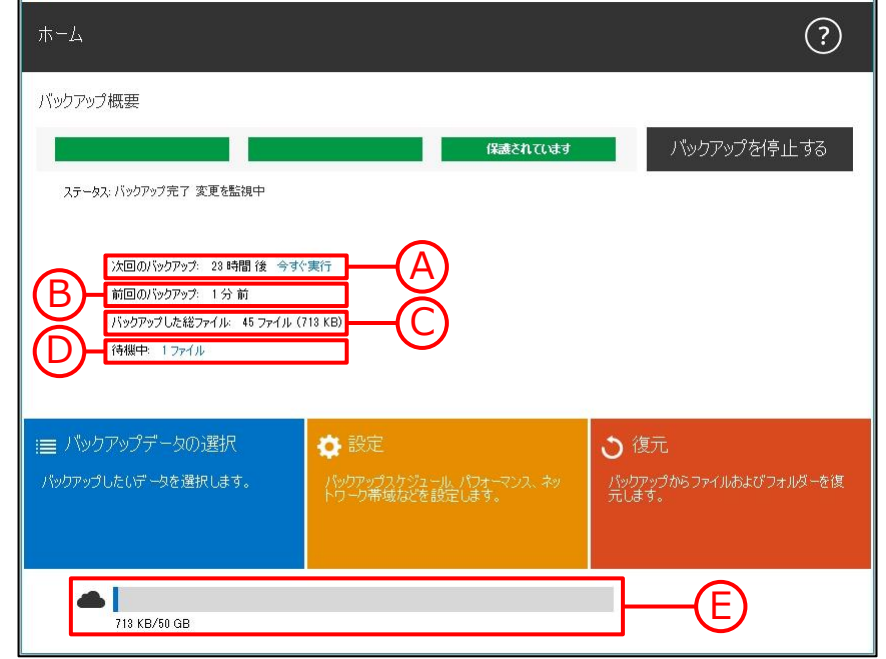

 $\widehat{\mathsf{A}}$ 

次回のバックアップ: 23 時間後 今すぐ実行

次回のバックアップが始まる予定時間を表示します。 バックアップするファイル(待機中ファイル)がなけ れば、バックアップは実行しません。待機中ファイル がある場合は「今すぐ実行」が表示されます。「今す ぐ実行」をクリックするとバックアップを実行します。

パックアップした総ファイル: 45 ファイル (713 KB)

バックアップ済のファイルの数と容量を表示します。 違う場所に保存しているファイルでも内容が全く同じ ファイル=重複ファイルと認識した場合は、1か所の ファイルだけをバックアップします。

B 前回のバックアップ: 1分前

前回のバックアップが完了してからの経過時間を表示 します。1時間以内は分単位で、24時間以内の場合は 時間単位で、24時間以上は日数単位で表示します。

待機中: 1ファイル

次回バックアップされる予定のファイルの数を表示し ます。待機中ファイルがない場合は次回のバックアッ プの時間になっても、バックアップは実行しません。 また、別のプログラムによりロックされているファイ ルや、頻繁に更新されているファイル等は、バック アップされずに次回のタイミングまで待機状態になっ ている場合があります。「XXファイル」をクリック すると次回バックアップするファイルの一覧を表示し ます。

E 713 KB/50 GB

ご契約いただいている容量の内、バックアップで使用しているバックアップスペースの容量を表示します。上 記の場合、契約容量が50GBでその内の713KBをバックアップで使用していることになります。

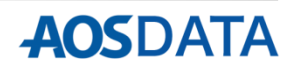

## **2.アプリ画面説明**

## **ホーム:バックアップ実行中**

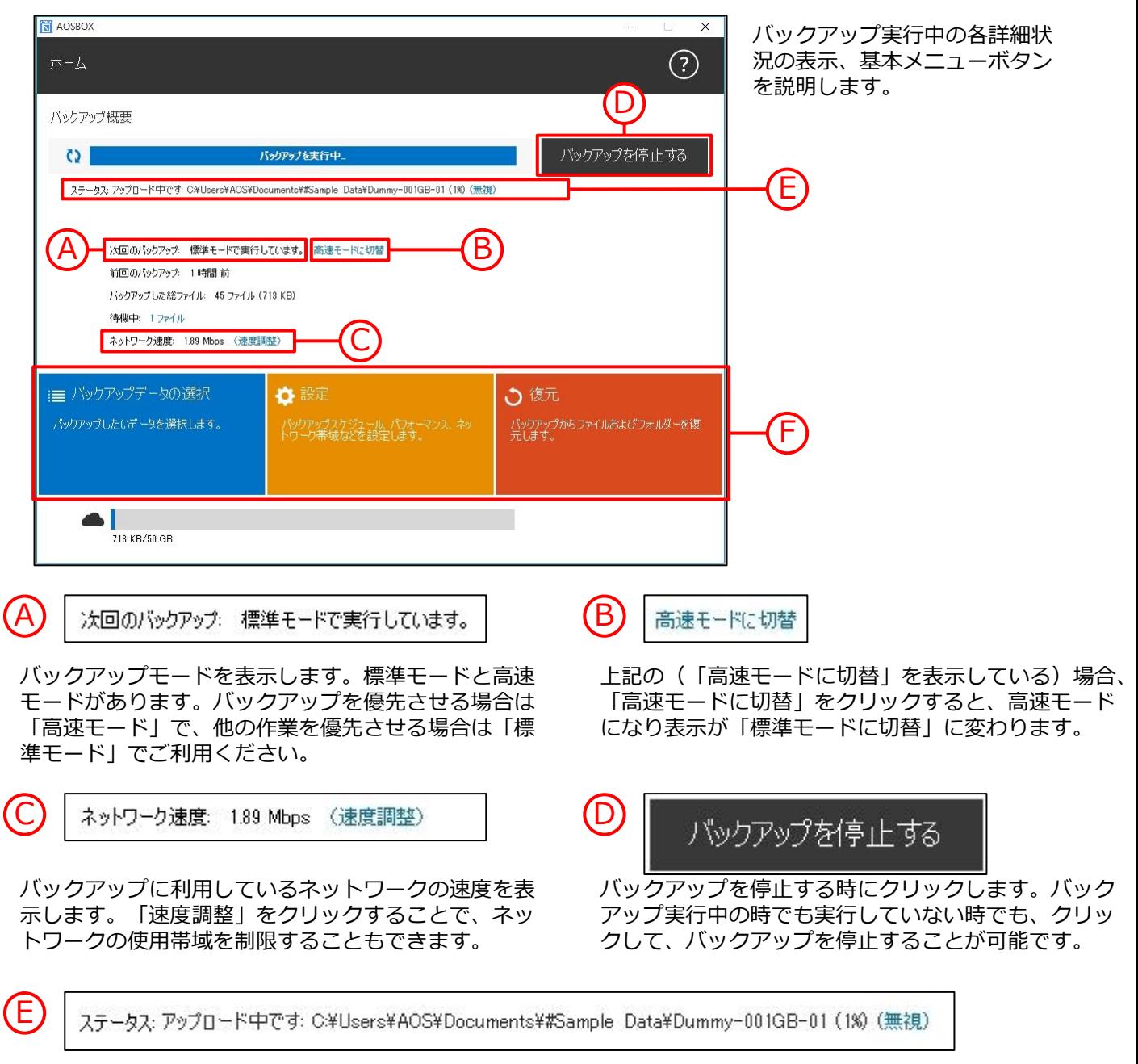

バックアップ実行中のファイルの状態を表示します。

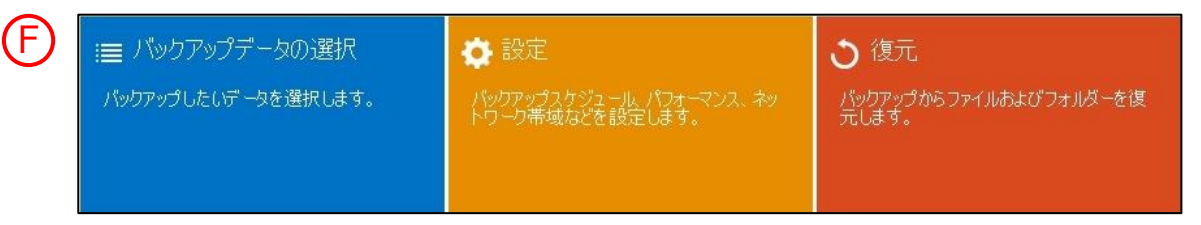

上記パネルをクリックすると各設定画面に移動します。バックアップするカテゴリやファイル・フォルダーを 選択したい場合は青いパネルを、バックアップスケジュールや、バックアップの環境を設定する場合は黄色い パネルを、バックアップしたデータを復元したい場合は赤いパネルをクリックしてください。

「おまかせバックアップ」は、写真、音楽など各カテゴリーごとにまとめてバックアップしたい場合に使用し ます。

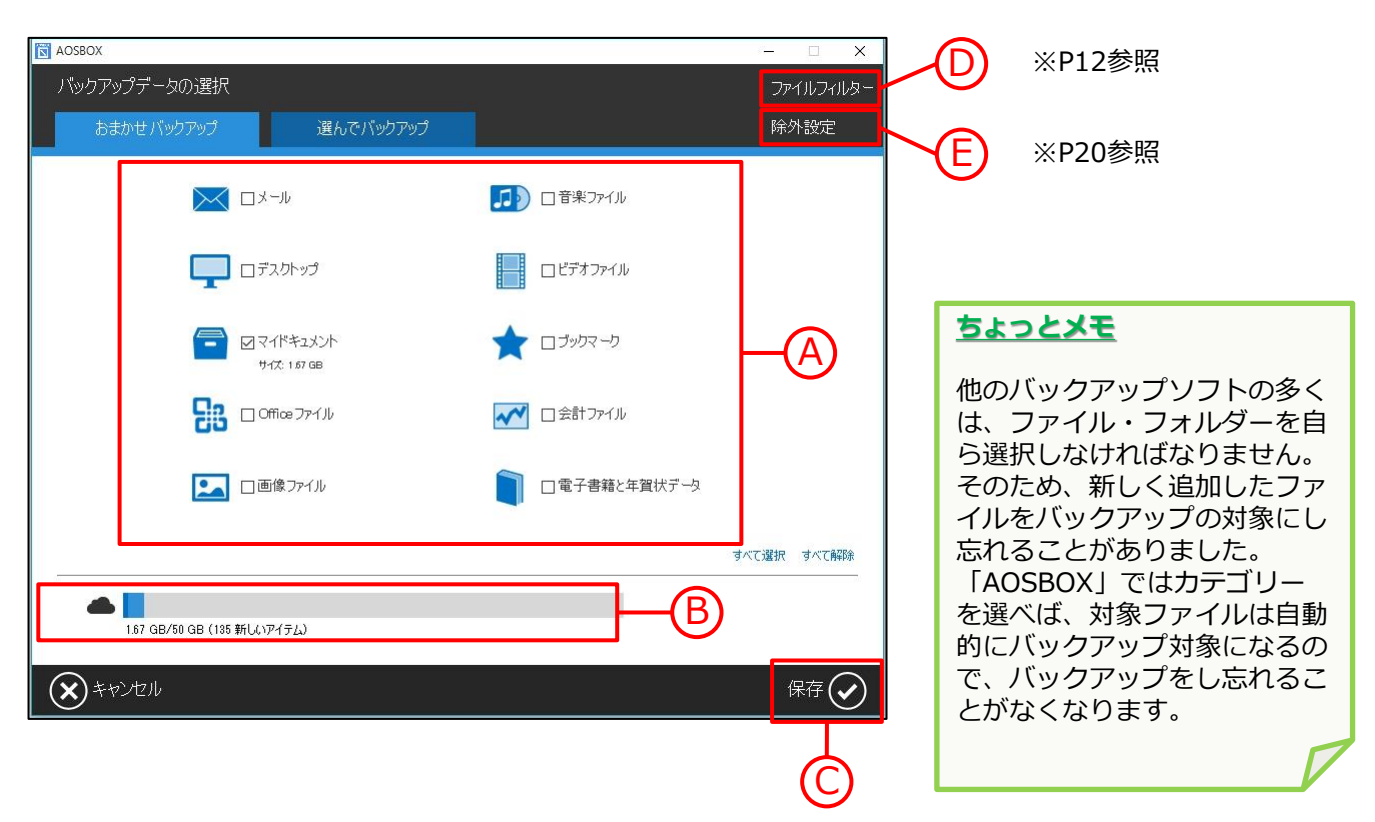

バックアップするカテゴリーを選択します。カテゴリー毎のバックアップするファイルの仕様は「8. 動作環境と注意事項」の「バックアップ対象ファイル」をご確認ください。 A

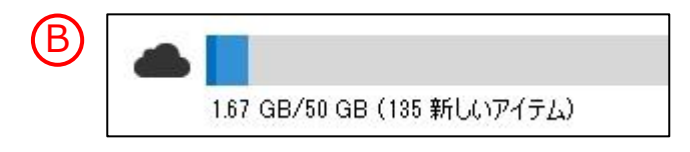

バックアップ可能な総容量の中で、既にバックアップ で使用している容量を青色、上記画面で新たにチェッ クを入れた対象をバックアップするために必要な容量 を水色で表示します。

**AOSDATA** 

バックアップしたい項目へのチェックが入れ終わったら「保存」をクリックします。設定に応じてバッ クアップが始まります。

C

「選んでバックアップ」は、任意のファイル・フォルダーを個別に選択してバックアップしたい場合に使用し ます。

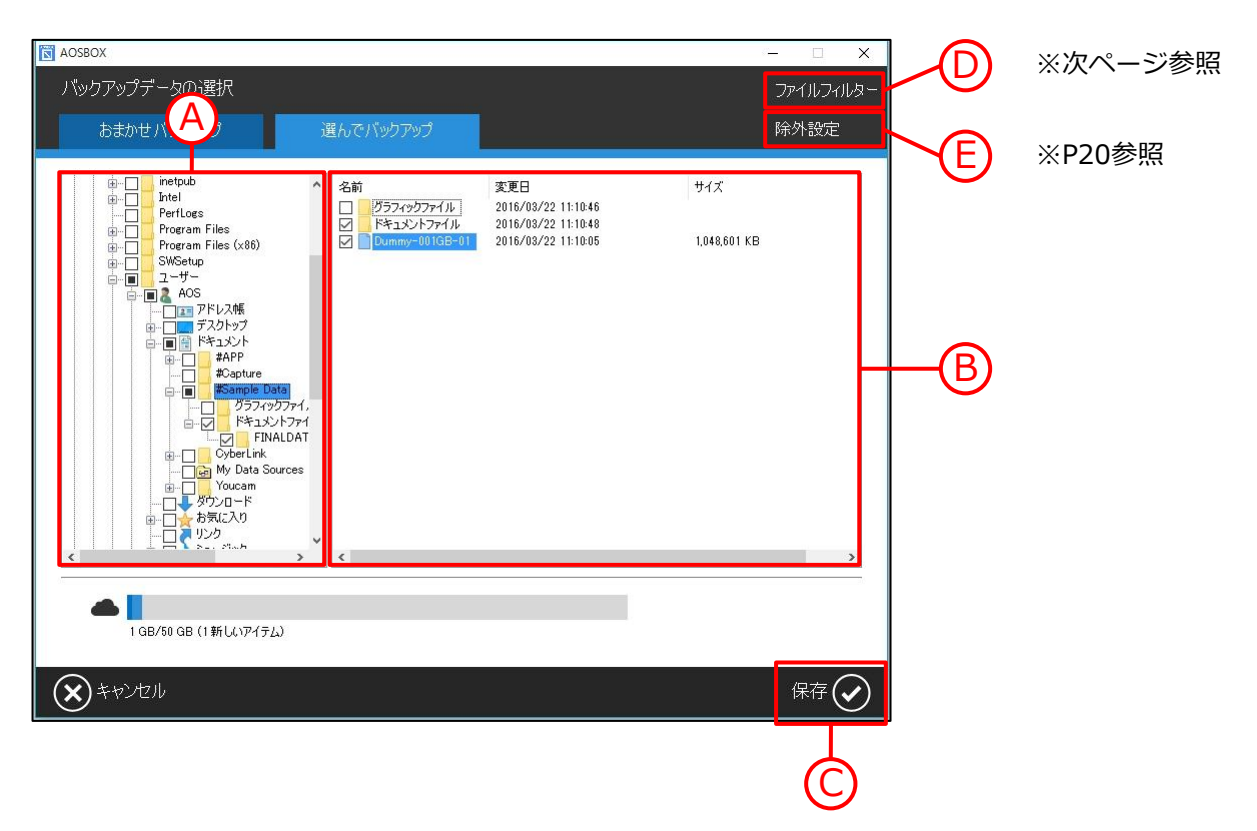

- ツリーウィンドウに表示されているフォルダーを展開して、バックアップしたいファイルが格納されて いるフォルダーを選択します。 A
	- リストウィンドウに表示されたファイルのうち、バックアップしたいものにチェックを入れます。
	- バックアップしたい項目にチェックが入れ終わりましたら「保存」をクリックします。設定に応じて バックアップが始まります。

※ツリーウィンドウ、リストウィンドウで任意のフォルダーにチェックを入れると、そのフォルダーに 格納されているすべてのファイル・フォルダーにチェックが入ります。

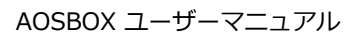

B

C

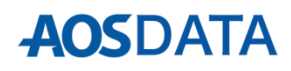

バックアップしたいファイル・フォルダー群の中で、一部除外したいものがある場合にこの機能を使用します。

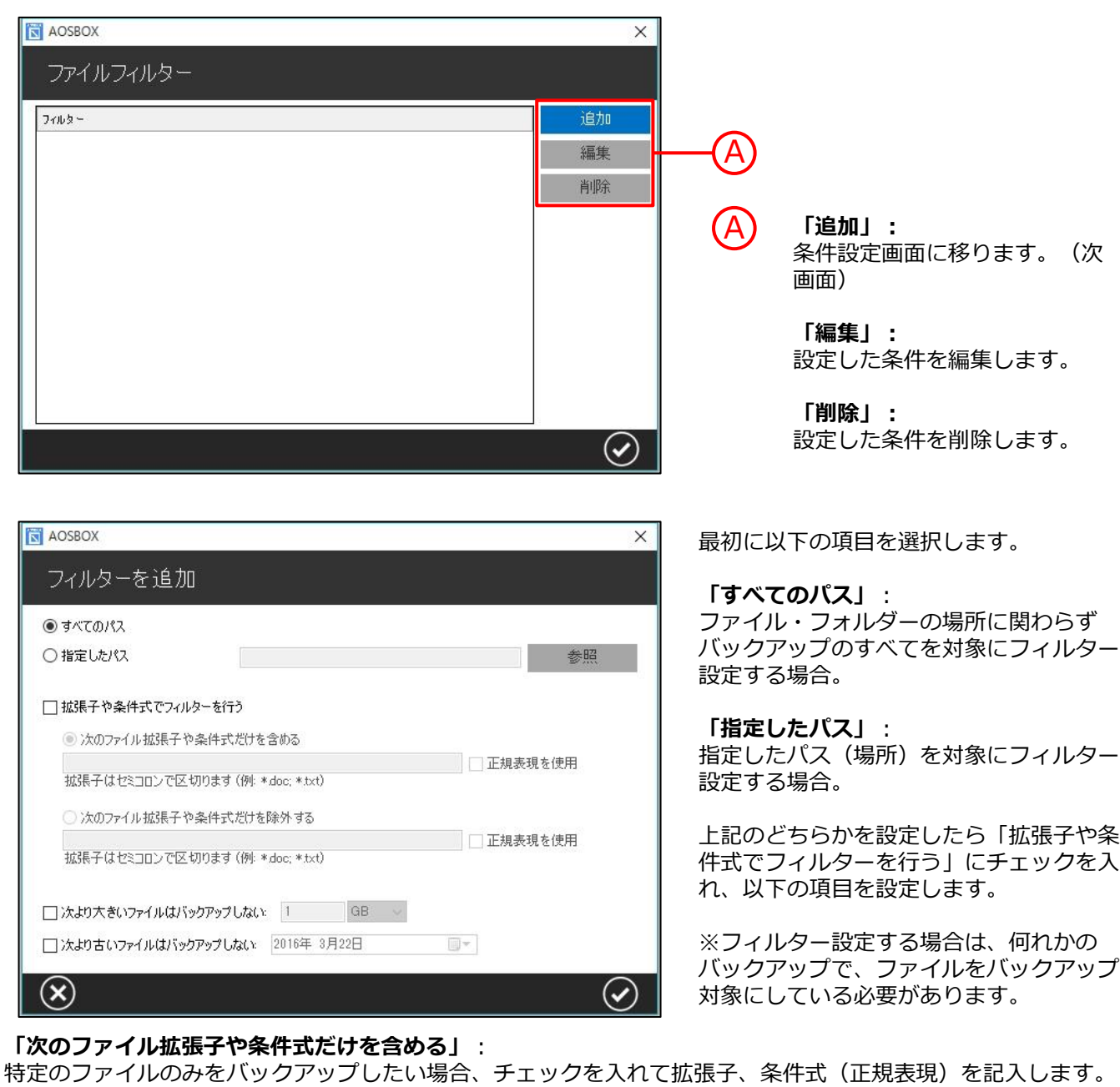

## **「次のファイル拡張子や条件式だけを除外する」**:

除外したいファイルがある場合は、チェックを入れて拡張子、条件式(正規表現)を記入します。

#### **「次より大きいファイルはバックアップしない」**:

ファイルサイズを指定して、指定より大きいものを除外します。

### **「次より古いファイルはバックアップしない」**:

更新日を指定して、指定より古いものを除外します。

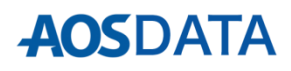

ホーム画面で「設定」をクリックすると、以下のウィンドウが表示されます。最初に「スケジュール」の設定 画面について説明します。ここでは、バックアップスケジュールの設定を行います。

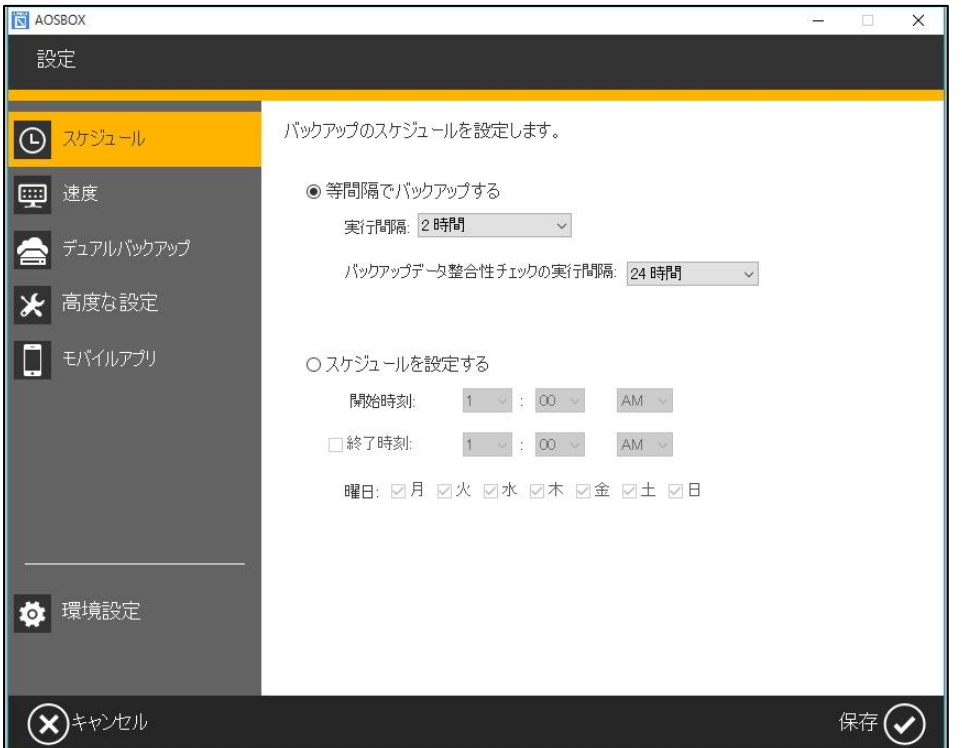

#### **「等間隔でバックアップする」**:

設定した時間間隔でバックアップを実行します。

#### **「バックアップデータ整合性チェックの実行間隔」**:

バックアップ対象になっているファイル・フォルダーの中で、バックアップ漏れがないかをスキャンするタイ ミングを設定します。

#### **「スケジュールを設定する」**:

設定した曜日、時間毎にバックアップを実行します。

バックアップスケジュールは、「等間隔」もしくは「一定の時刻」のどちらかを選択できます。等間隔でバッ クアップする時は、「等間隔でバックアップする」にチェックを入れ、一定の時刻を設定する時は「スケ ジュールを設定する」にチェックを入れ、日時の入力を行ってください。

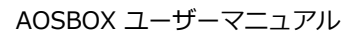

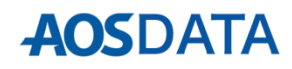

次に「速度」の設定画面について説明します。ここでは、ネットワーク帯域の設定やアプリの動作設定を行い ます。

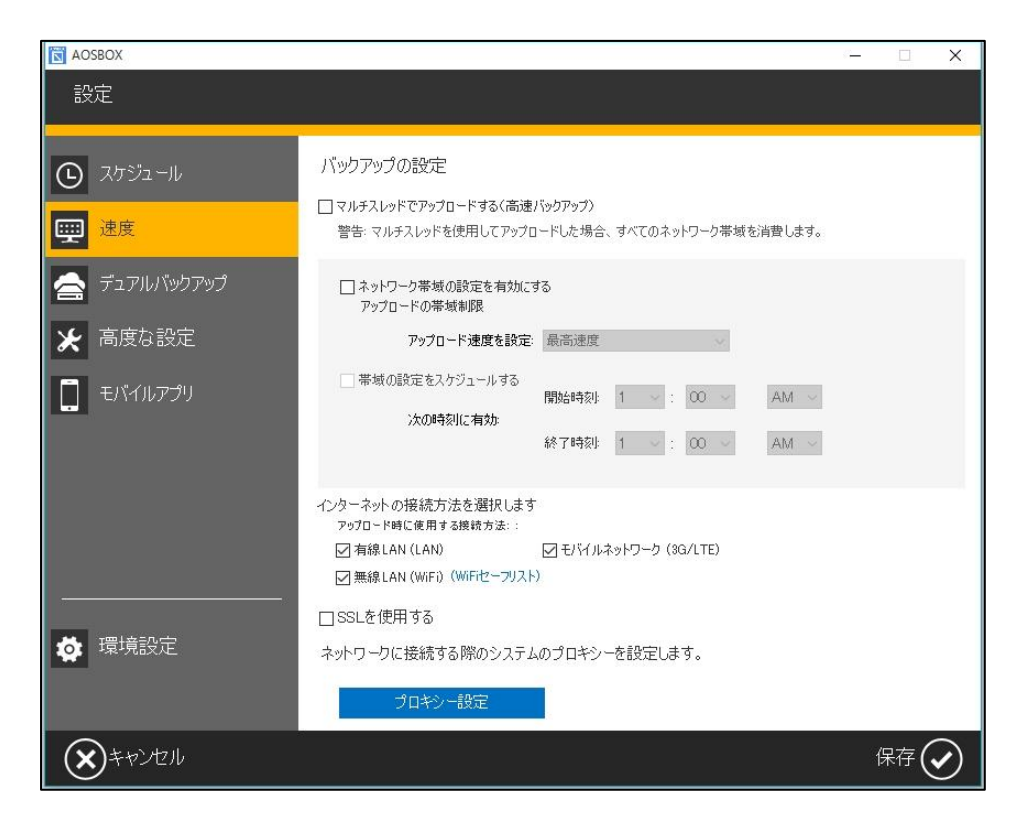

#### **「マルチスレッドでアップロードする(高速バックアップ)」**:

アップロードを特にお急ぎの場合にチェックを入れます。すべてのネットワーク帯域を消費するため、通常は チェックを外しておいてください。

#### **「ネットワーク帯域の設定を有効にする」**:

このチェックを入れると、バックアップするファイルをアップロードする速度を制限することができます。

#### **「帯域の設定をスケジュールする」**:

このチェックを入れると、前項で設定したアップロードする速度を、任意の時間にのみ有効になる様に設定す ることができます。

#### **「インターネットの接続方法を選択します」**:

バックアップを行うタイミングを「有線LAN」「無線LAN」「モバイルネットワーク」の接続方法の中から選 択して、制限することができます。さらに「無線LAN」では、WiFiセーフリストを設定して接続先を限定する ことができます。

#### **「SSLを使用する」**:

データを暗号化して通信したい場合にチェックを入れます。

#### **「プロキシー設定」**:

お使いのOSのインターネットのプロパティ設定画面が起動します。

次に「デュアルバックアップ」の設定画面について説明します。ここでは、クラウドへバックアップしたもの と同じバックアップをローカル上のドライブにも取る場合の設定を行います。

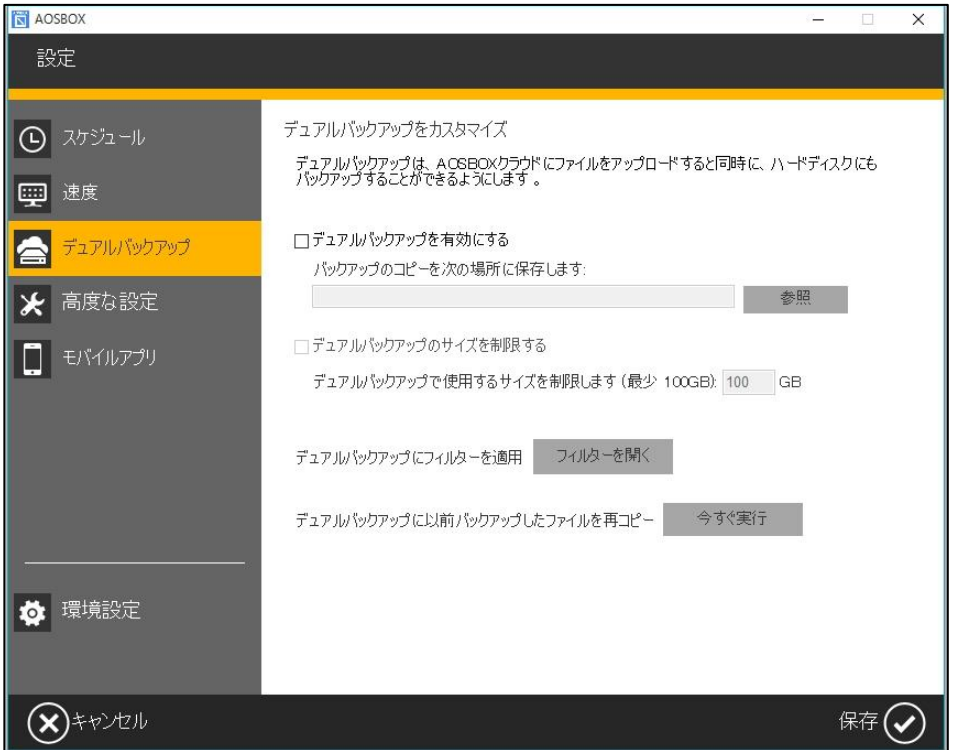

#### **「デュアルバックアップを有効にする」**:

このチェックを入れると、デュアルバックアップが有効になります。「参照」をクリックしてドライブにバッ クアップする場所を指定してください。

#### **「デュアルバックアップのサイズを制限する」**:

このチェックを入れると、ドライブにバックアップするサイズを制限することができます。最小100GBから指 定する事ができます。

#### **「デュアルバックアップにフィルターを適用」**:

次ページをご参照ください。

#### **「デュアルバックアップに以前バックアップしたファイルを再コピー」**:

「今すぐ実行」をクリックするとデュアルバックアップを開始する以前にAOSBOXクラウドへバックアップし ていたデータを、デュアルバックアップに含めることができます。

デュアルバックアップしたいファイル・フォルダー群の中で、一部除外したいものがある場合にこの機能を使 用します。

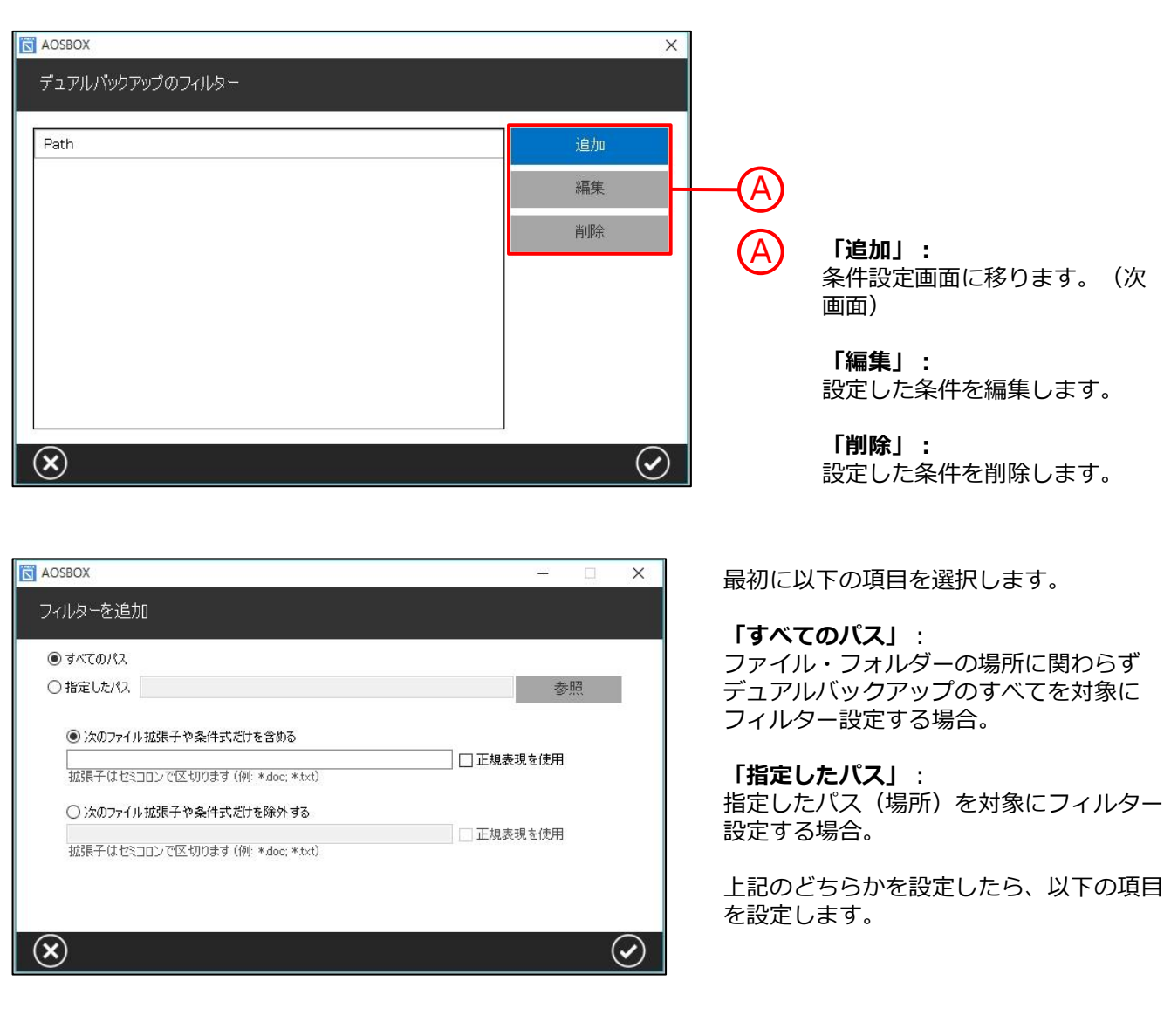

#### **「次のファイル拡張子や条件式だけを含める」**:

特定のファイルのみをバックアップしたい場合、チェックを入れて拡張子、条件式(正規表現)を記入します。

#### **「次のファイル拡張子や条件式だけを除外する」**:

除外したいファイルがある場合は、チェックを入れて拡張子、条件式(正規表現)を記入します。

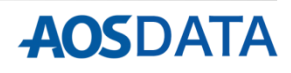

次に「高度な設定」の設定画面について説明します。ここでは、各種詳細な設定を行います。

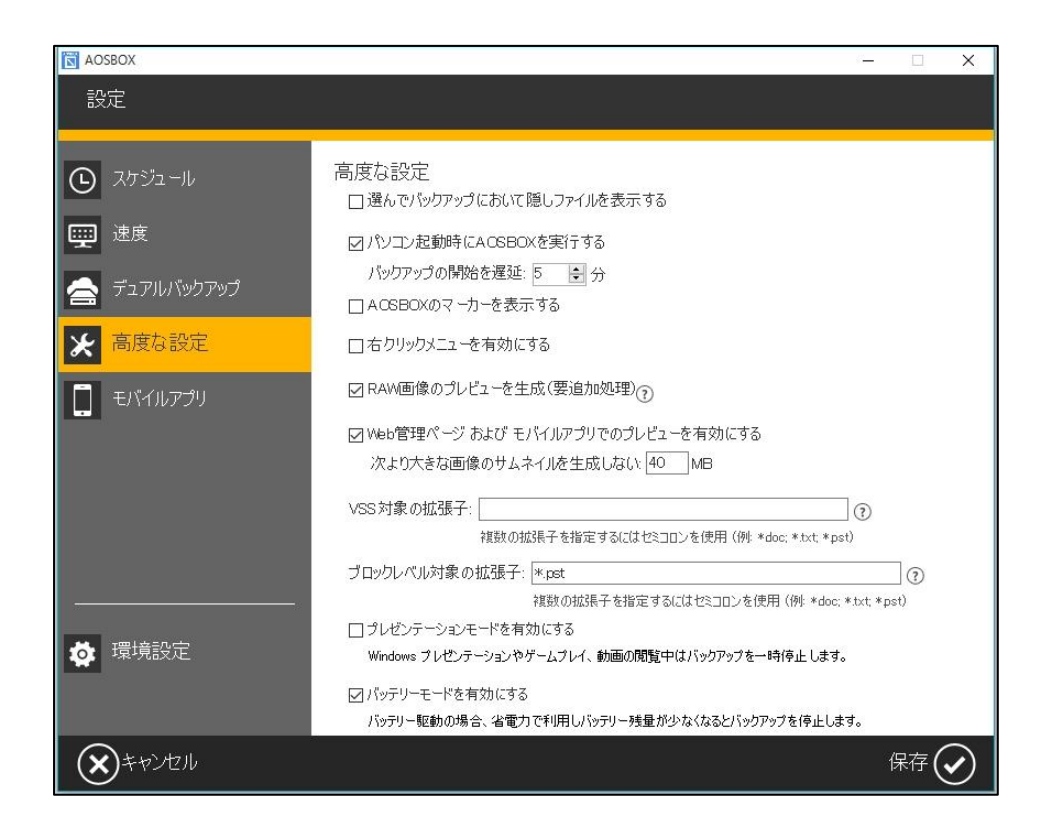

#### **「選んでバックアップにおいて隠しファイルを表示する」**:

「選んでバックアップ」で隠しファイルをバックアップ対象にしたい場合にチェックを入れます。

#### **「パソコン起動時にAOSBOXを実行する」**:

パソコンの起動と同時にAOSBOXも起動します。通常はチェックを入れておいてください。また、バックアッ プ開始のタイミングを指定して遅らせることができます。

#### **「AOSBOXのマーカーを表示する」**:

バックアップファイルのアイコンに、状況に応じたバックアップマーカーを表示します。通常はチェックを入 れておいてください。

#### **「右クリックメニューを有効にする」**:

ファイル・フォルダーにカーソルを合わせて、右クリックからバックアップ対象にすることができます。通常 はチェックを入れておいてください。

#### **「RAW画像のプレビューを生成(要追加処理)」**:

サムネイルを生成して、Web管理画面上でRAW画像をプレビュー表示できるようにします。

#### **「Web管理ページおよびモバイルアプリでのプレビューを有効にする」**:

Web管理画面およびモバイルアプリ上で音楽、ビデオ、画像をプレビューできるようにします。また、サイズ を指定してより大きなファイルのプレビューは制限をかけることもできます。

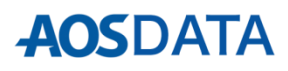

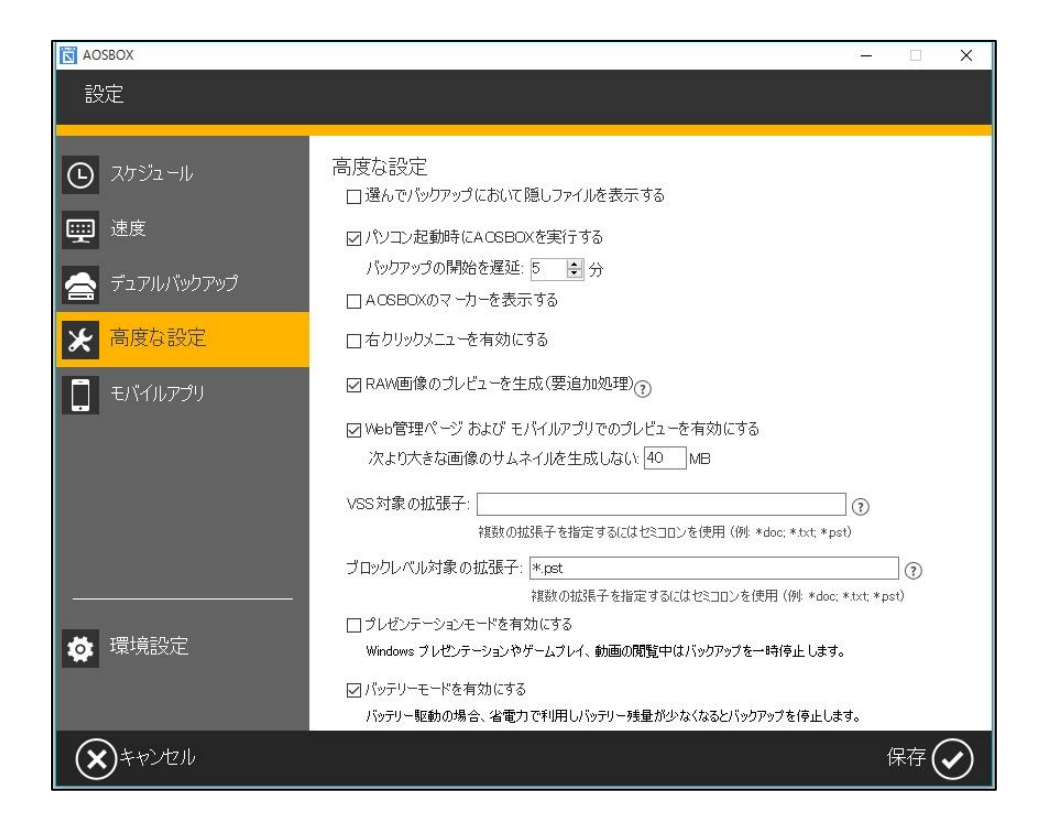

#### **「VSS対象の拡張子」**:

拡張子を指定することで、開いているファイルやロック中のファイルが存在していてもバックアップ処理を可 能にします。

#### **「ブロックレベル対象の拡張子」**:

ファイルをブロック単位に分け、変更があったブロックのみをバックアップします。これによりアップロード にかかる時間と容量を軽減することができます。

#### **「プレゼンテーションモードを有効にする」**:

プレゼンテーション、ゲームプレイ、動画閲覧などの最中にバックアップを実行させたくない場合は、この チェックを入れます。

#### **「バッテリーモードを有効にする」**:

バッテリー残量が少なくなってきた時にバックアップを実行させたくない場合は、このチェックを入れます。

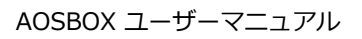

次に「モバイルアプリ」の設定画面について説明します。ここでは、AOSBOX Viewerのダウンロードを行い ます。 AOSBOX Viewerは、パソコン用のAOSBOXでバックアップしたファイルを閲覧、管理するためのアプ リです。

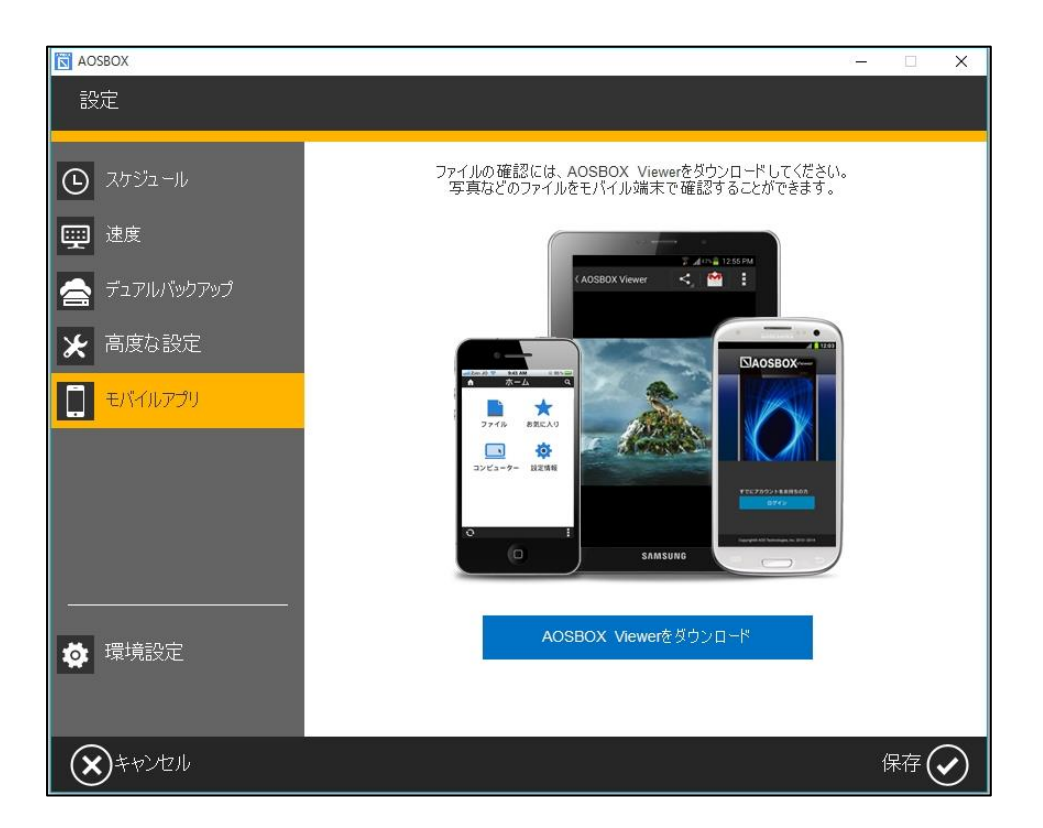

#### **「AOSBOX Viewerをダウンロード」**:

AOSBOX Viewerのダウンロードページへ進みます。

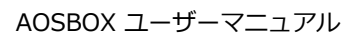

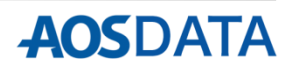

**設定:環境設定**

次に「環境設定」の設定画面について説明します。ここでは、バックアップ対象の除外や、ログファイル取得 についての設定を行います。

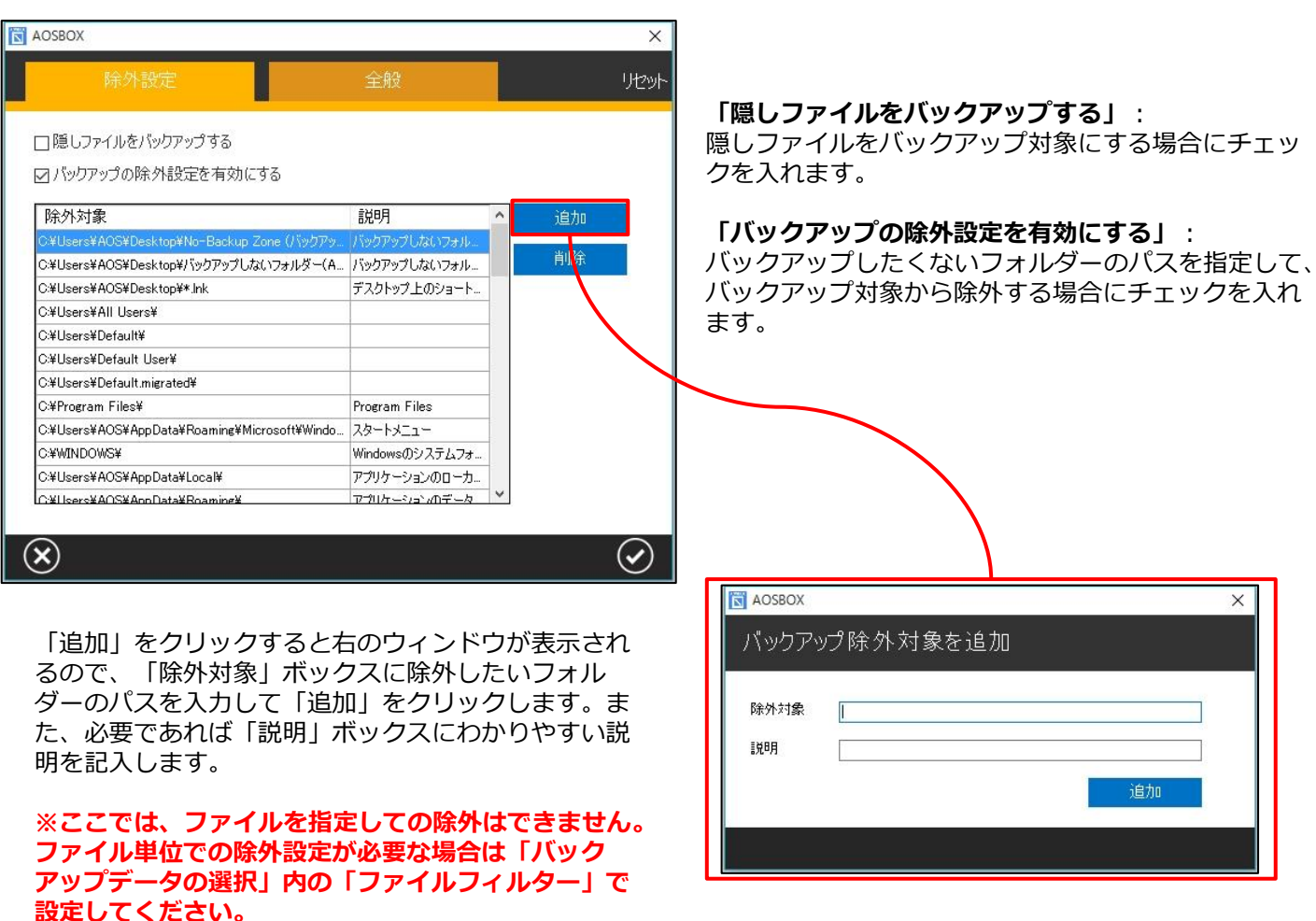

![](_page_19_Picture_4.jpeg)

**「ログファイルを取得する」**:

AOSBOXの動作履歴を取得したい場合にチェックを 入れます。「ログを開く」をクリックすると、ログ ファイルの保存場所を参照できます。

#### **「キャッシュドライブを変更」**:

AOSBOXのキャッシュファイルを保存するドライブ を変更できます。空き容量が2GB以上でNTFSフォー マットのドライブを選択してください。

![](_page_19_Picture_9.jpeg)

ホーム画面で**「復元」**をクリックすると、以下のウィンドウが表示されます。

![](_page_20_Picture_118.jpeg)

- A バックアップしているコンピューターの名前を表示しています。
- B) 表示している内容を最新の情報に更新します。
	- C 下のウィンドウに表示しているファイルの保存場所(フォルダー)を表示しています。各フォルダー名を クリックすることにより、フォルダー内容を参照することができます。
- 左ウィンドウにバックアップしているファイル・フォルダーの一覧を表示しています。中央の緑の「>>」 ボタンを操作して、復元したいファイル・フォルダーを右ウィンドウに移動します。
- E チェックを入れると、コンピューターから削除されたファイル・フォルダーを表示します。
- F 別のアカウント(例:別のコンピューターでバックアップしたデータ)から復元したい場合に、使用する ボタンです。

G

H

このウィンドウを閉じます。

復元の詳細手順へ進みます。詳しくは「4.復元」の解説をご参照ください。

![](_page_20_Picture_15.jpeg)

**ホーム**

この画面では、使用中のコンピューター、ストレージ使用量等、AOSBOXを使用するにあたって基本的な情報 を表示しています。

![](_page_21_Figure_3.jpeg)

- $(A)$  「マイコンピューター」へ移動します。
- $\overline{\textbf{(B)}}$  現在ログインしているアカウントを表示しています。ここからアカウント設定、ログアウトが可能です。
- C AOSBOXクライアントプログラムをダウンロードします。
- D このアカウントで使用中のパソコン台数を表示しています。
- E ご契約ストレージのうち、使用中の容量を表示しています。円グラフをクリックすると、図・下部の内訳 が確認できます。
	- 「アカウント設定」へ移動します。

F

![](_page_21_Picture_12.jpeg)

この画面では、バックアップしているファイル・フォルダーの詳細を表示します。また、この画面上でファイ ル・フォルダーのアップロード、ダウンロードを行うことができます。

![](_page_22_Figure_3.jpeg)

「ホーム」へ移動します。

現在参照しているコンピューターの名前を表示します。

現在参照しているパスを表示します。

現在参照しているフォルダーの内容詳細を表示します。

プルダウンから「このフォルダを検索」、「すべて検索」を選択して任意のファイル・フォルダーを検索 します。

次ページ以降をご参照ください。

G 共有についてのメニューです。詳しくは「5.その他機能」の解説をご参照ください。

H ファイル・フォルダーの表示形式をリスト形式/アイコン形式に切り換えます。

AOSBOX ユーザーマニュアル

![](_page_22_Picture_14.jpeg)

![](_page_23_Figure_0.jpeg)

**マイコンピューター**

![](_page_23_Picture_2.jpeg)

 $\left(\begin{matrix} \right| \right)$  項目別に以下をご参照ください。

![](_page_23_Picture_4.jpeg)

:画面の再読込み(更新)を行います。

![](_page_23_Picture_6.jpeg)

:現在参照しているフォルダー内に新しいフォルダーを作成します。

![](_page_23_Picture_8.jpeg)

![](_page_23_Picture_9.jpeg)

:現在参照しているフォルダー内から任意のファイル・フォルダーをダウンロードします。 (詳細はP31へ)

![](_page_23_Picture_11.jpeg)

:現在参照しているフォルダー内から任意のファイル・フォルダーを共有します。 (詳細はP34以降へ)

:現在参照しているフォルダー内から任意のファイル・フォルダーを削除します。

「詳細」をクリックすると、以下の拡張メニューを表示します。

● 世代を表示

:バックアップしたファイルのバージョン履歴を一覧で表示します。以下の図の 様に、バックアップした世代別でダウンロードすることができます。

![](_page_23_Picture_99.jpeg)

× 削除したファイルを表示

:バックアップ後にパソコン上から削除したファイル・フォルダーの(表示/隠す) を行います。削除したファイル・フォルダーは、以下の図の様に薄い赤字で表 示されます。これらの削除ファイルは、通常ファイルと同様に復元が可能です。

![](_page_24_Picture_79.jpeg)

![](_page_24_Figure_5.jpeg)

AOSBOX ユーザーマニュアル

この画面では、名前、メールアドレス、パスワードの更新を行うことができます。それぞれ変更したい項目の 「編集」をクリックします。

![](_page_25_Picture_61.jpeg)

![](_page_25_Picture_62.jpeg)

変更したい項目を入力して、「更新」をクリック します。

「今までのパスワード」、「新しいパスワード」、 「パスワードの確認」すべてを入力して、「パス ワードを変更」をクリックします。

![](_page_25_Picture_9.jpeg)

アプリからバックアップデータを復元する方法を説明します。

**1** AOSBOX Business DBを起動してホーム画面で**「復元」**をクリックし、以下のウィンドウを表示します。

![](_page_26_Picture_115.jpeg)

**2** 復元したいデータがあるコンピューターを、プルダウンメニューから選択します。

**3** (1)左ウィンドウ内のフォルダーアイコンをクリックして、復元したいファイル・フォルダーを選択 → (2)中央の緑の**「>>」**ボタンを操作して、復元したいファイル・フォルダーを右ウィンドウに移動します。

![](_page_26_Picture_116.jpeg)

**「別のアカウントから復元する」**をクリックして、現在のコンピューターに登録しているアカウントとは 別のアカウントから復元を行うことも可能です。

![](_page_27_Picture_31.jpeg)

復元したいデータがあるアカウントの情報を入力します。以降の手順は通常の復元と同じです。

![](_page_27_Picture_32.jpeg)

![](_page_27_Picture_6.jpeg)

![](_page_28_Picture_110.jpeg)

**5** ファイル・フォルダーを復元する場所を選択します。別の場所に復元する場合は、**「参照」**をクリックし て保存場所を指定します。

**マルチスレッドでダウンロードする:**ダウンロードを特にお急ぎの場合にチェックを入れます。通常はチェック を外しておいてください。

**デュアルバックアップの場所:**デュアルバックアップを設定している場合、ここにアドレスが表示されます。

**復元する日付の範囲:**チェックを入れ、**「最終更新日を使用する / バックアップ日を使用する」**のどちらかを選 択して開始時刻と終了時刻を設定すると、条件に基づいて復元範囲を限定することができます。

**6** 復元先でファイル・フォルダーが重複した場合の処理を選択します。

#### **「バックアップしたファイルの日付が新しい場合のみ、ファイルを置換する」**

→復元しようとしているファイルとコンピューター上のファイルを比較して、復元しようとしているファ イルの方が新しい場合のみ、新しいファイルでコンピューター上のファイルを上書きします。

#### **「すべてのファイルを置換しない」**

→復元しようとしているファイルとコンピューター上のファイルが重複した場合、そのファイルは復元し ません。

#### **「すべてのファイルを置換する(ファイルは上書きされます)」**

→復元しようとしているファイルとコンピューター上のファイルが重複した場合、ファイルの新旧にかか わらずクラウドでバックアップしていたファイルでコンピューター上のファイルを上書きします。

**7 「次へ」**をクリックすると、復元を開始します。

![](_page_28_Picture_17.jpeg)

![](_page_29_Picture_33.jpeg)

**8** 復元が完了します。**「完了」**をクリックして、ホーム画面に戻ります。

![](_page_29_Picture_6.jpeg)

Webブラウザからバックアップデータを復元(ダウンロード)する方法を説明します。

![](_page_30_Picture_101.jpeg)

- **1** マイコンピューターへ移動します。
- **2)** 復元したいデータがあるコンピューターを選択します。
- **3** アイコンをクリックして復元したいデータがあるフォルダーを表示して、対象のファイル・フォルダーに チェックを入れます。
- **4** 「ダウンロード」をクリックして、ファイルを復元(ダウンロード)します。 (※保存される場所はWebブラウザの設定により異なります。)

![](_page_30_Picture_8.jpeg)

複数ファイルを同時にダウンロードした場合は、「Download.zip」という一つのファイルに まとまっています。圧縮されていますので、解凍してお使いください。

バックアップデータの復元は、基本的には**アプリから行う**ようにしてください。Webコンソールからのダウン ロードも可能ですが、Webコンソールの場合は、コールドストレージの容量制限(ダウンロードは一日100MB まで)があったり、ネットワーク環境によっては、セッションのタイムアウトが起こるためです。

Webブラウザ経由のリモート操作によりアプリからバックアップデータを復元する方法を説明します。 復元先はAOSBOXがインストールされているパソコンとなります。

![](_page_31_Figure_3.jpeg)

- **1** マイコンピューターへ移動します。
- **2** 復元したいデータがあるコンピューターを選択します。
- **3** アイコンをクリックして復元したいデータがあるフォルダーを表示して、対象のファイル・フォルダーに チェックを入れます。
- **4** 「詳細」→「リモート復元」をクリックして、リモート復元のオプション(次ページ図)を表示します。

![](_page_32_Picture_59.jpeg)

**5** 各オプション(参考:P29)を選択して「OK」をクリックすると、15分以内に復元を開始します。

**6** 以下のポップアップが表示されますので、「OK」をクリックします。

![](_page_32_Picture_60.jpeg)

**7** 復元完了後、タスクトレイに表示されるAOSBOX復元ユーティリティーアイコンをクリックして、さらに 「開く」をクリックすると、復元結果の詳細を確認できます。

![](_page_32_Picture_7.jpeg)

![](_page_32_Picture_8.jpeg)

![](_page_32_Picture_11.jpeg)

Webブラウザからバックアップデータを共有する方法を説明します。

![](_page_33_Figure_3.jpeg)

- **1** マイコンピューターへ移動します。
- **2** 共有したいデータがあるコンピューターを選択します。
- **3** アイコンをクリックして共有したいデータがあるフォルダーを表示して、対象のファイル・フォルダーに チェックを入れます。
- **4** 「共有」をクリックして、共有メニュー(次ページ図)を表示します。

#### **※ 「共有されたアイテム」はこのシリーズでは使用しません。**

「共有コンテンツの管理」では、既に共有しているファイル・フォルダーの(編集/削除)を行います。

![](_page_33_Picture_12.jpeg)

## **共有**

### **※「ユーザー情報」タブはこのシリーズでは使用しません。**

![](_page_34_Picture_100.jpeg)

AOSBOX ユーザーマニュアル

**5.その他機能**

## **アップロード**

Webブラウザを使用してファイル・フォルダーをアップロードする方法を説明します。

![](_page_35_Picture_113.jpeg)

**1** マイコンピューターへ移動します。

**2** アップロード先のコンピューターを選択します。

**3** アイコンをクリックして、アップロード先のフォルダーを表示します。

**4** 「アップロード」をクリックして、ファイルをアップロードします。OSの「開く」ウィンドウが表示され ますので、アップロードしたいファイルを選択して「開く」をクリックしてください。

![](_page_35_Picture_114.jpeg)

各ファイル・フォルダーのバックアップ状況につきましては、「バックアップマーカー」で確認することがで きます。バックアップ対象のファイル・フォルダーアイコンの左下部分に小さな印が付与されています。

![](_page_36_Picture_2.jpeg)

**緑色ボタン:**

最新の状態でバックアップされ ています。

![](_page_36_Picture_5.jpeg)

**橙色ボタン:**

バックアップされていますが、 前回のバックアップからファイ ルが更新されています。(最新 の状態がまだバックアップされ ていません。)

![](_page_36_Picture_8.jpeg)

**赤色ボタン:**

バックアップ対象になっていま すが、まだ一度もバックアップ されていません。

![](_page_36_Picture_11.jpeg)

**雲マーク:**

バックアップ対象になっている フォルダーを意味しています。

以下の手順でマーカーを付与するよう設定することができます。

【バックアップマーカーの設定方法】

- 1.タスクトレイ(画面右下の時刻が表示されている付近)にあるAOSBOXアイコンを右クリックします。
- 2.「AOSBOX ホーム画面を表示する」をクリックして、ホーム画面を表示します。
- 3.「設定」をクリックします。
- 4.「高度な設定」をクリックします。
- 5.「AOSBOXのマーカーを表示する」にチェックを入れます。
- 6.右下の「保存」をクリックして、次に表示されるウィンドウで「はい(Y)」をクリックすれば設定完了です。

![](_page_36_Picture_24.jpeg)

容量追加キーを使用してAOSBOXの容量を増量する方法を説明します。容量追加キーの購入については、販売 店様にお問い合わせください。

![](_page_37_Picture_60.jpeg)

![](_page_38_Picture_45.jpeg)

## **4**

「容量追加ライセンスキー」欄に容量追加 用のライセンスキーを入力し、「容量追 加」をクリックします。

![](_page_38_Picture_46.jpeg)

**5**

容量が正しく追加されたことを確認し、作 業完了となります。

![](_page_38_Picture_10.jpeg)

## **再インストール**

②「バックアップ概要」のページが開きま すので、画面右上の「AOSBOXをダウン

0 bytes

10.68 GB (B)

き テカウント設定

ロード」をクリックします。

パソコンの故障等により、別のパソコンへAOSBOXを再インストールする場合、 以下の手順に従ってください。

> **NAOSBOX**  $A \sim B$ シクアップ情景

> > 1

 $\frac{1}{(1+e^2)^2} = \frac{1}{(1+e^2)^2}$ 

①Webブラウザからログイン画面 (https://sb.aosbox.com/Signin)へアク セスし、メールアドレス、パスワードを 入力して「ログイン」をクリックします。

![](_page_39_Picture_4.jpeg)

③ダウンロードした「AOSBOXSetup」を ダブルクリックします。

![](_page_39_Picture_6.jpeg)

- ユーザー アカウント制御 ? このアプリが PC に変更を加えることを許可しますか? プログラム名: AOSBOXSetup.exe  $\mathbf{\nabla}$ - AOSSOXSciap...<br>確認済みの発行元: AOS Data, Inc. ファイルの入手先: このコンピューター上のハードドライブ はい(Y) いいえ(N) (◇) 詳細を表示する(D) これらの通知を表示するタイミングを変更する
- ⑤「AOSBOX セットアップ」ダイアログが 表示されます。「次へ(N)」をクリックし ます。

![](_page_39_Picture_9.jpeg)

⑥「ライセンス契約書」が表示されますの で、内容をご確認いただいた上で「同意 する(A)」をクリックします。

![](_page_39_Picture_11.jpeg)

![](_page_39_Picture_12.jpeg)

**AOSDATA** 

④「ユーザーアカウント制御」ダイアログ が表示されることがありますが「はい (Y)」をクリックします。

![](_page_39_Picture_14.jpeg)

**7.容量追加および再インストール 再インストール**

⑧インストール先のユーザーを選択し「次

へ(N)」をクリックします。

⑦インストール先を指定します。特に変更 が無い場合はそのまま「次へ(N)」をク リックします。

![](_page_40_Picture_222.jpeg)

![](_page_40_Picture_223.jpeg)

⑨インストールが開始します。しばらくす るとインストールが終了します。

![](_page_40_Picture_224.jpeg)

⑪下画面が表示されます。再インストール 前と同じバックアップを継続する場合は 「バックアップを続行する」をクリック して⑮へ、新たにバックアップを取り直 す場合は「新規バックアップを開始す る」をクリックします。

![](_page_40_Picture_8.jpeg)

⑩下画面が表示されます。①で入力した メールアドレス、パスワードを入力し、 「ログイン」をクリックします。当初の パソコンと別のパソコンへ再インストー ルしている場合は⑫へ進んでください。

![](_page_40_Picture_225.jpeg)

⑫下画面が表示されます。「古いパソコン のアーカイブ」をクリックします。

![](_page_40_Picture_12.jpeg)

![](_page_40_Picture_226.jpeg)

 $\mathbf{I}$ 

![](_page_40_Picture_14.jpeg)

## **7.容量追加および再インストール 再インストール**

⑭「バックアップ設定」画面が表示されま す。画面右下の「→」をクリックします。

> この設定でパックアップを実行します。  $\hat{\mathbf{O}} = \lambda^{\frac{1}{2}} \Sigma_2 \neg \text{Lattice}$ バックテックを2回M2Cに実行する (先更) セキュリティ説を  $\mathbf{a}$

40 ロネットワーク率はの設定を有効にする アップロードの半球制限 -<br>アップロード 深深を投票: 128 Kgps - コーラー

デュアルパックアップ

⊕≅

安全性の高い259と小 AES精丹化方式でファイルが暗号化されます

⑬「バックアップデータの選択」画面が表 示されます。対象カテゴリーにチェック を入れ、画面右下の「→」をクリックし ます。

![](_page_41_Picture_188.jpeg)

⑮インストールが完了しました。画面右下 の「✔」をクリックします。

![](_page_41_Picture_5.jpeg)

⑯「AOSBOX」ダイアログが表示されます。 自動でバックアップを開始します。

ーンコレーシンフル<br>ディアルトシアップは、ACGIROXのラウドにファイルをアップロードすると同時に、ハードディスクに - (テュアル)<br>もパップアップすることかで全るようにします。

 $\Theta$ 

![](_page_41_Picture_7.jpeg)

⑬個別にファイ ル・フォルダー をバックアップ したい場合は、 画面上部の「選 んでバックアッ プ」から選択し ます。

⑭スケジュール、 その他の設定が 可能です。詳し くはP13~P20 をご参照くださ い。

⑯初回のバック アップは選択し たファイルをす べてバックアッ プするため、時 間がかかります。 ご了承ください。

※すぐにバック アップを開始す る場合は「今す ぐ実行」をク リックします。

![](_page_41_Picture_12.jpeg)

![](_page_42_Picture_1.jpeg)

#### **■動作環境**

#### **■Windows版:**

システム要件は次の通りです:

- ・Windows 11(64bit版対応)/Windows 10(各32/64bit版対応)(日本語版) Windows Insider Preview上での動作はサポートされません。
- ・128kbps以上(推奨512kbps以上)のインターネット接続環境 SSL/TLS1.2プロトコルによる通信が必須となります。それらの接続を有効にしてください。
- ・1024x768以上の画面解像度

#### **■AOSBOX Web管理ページ:**

AOSBOX Web管理ページにアクセスするには、最新のブラウザーをご利用ください。以下のブラウザーを使 用することを推奨します:

- ・Microsoft Edge
- ・Mozilla Firefox
- ・Google Chrome

#### **■モバイル端末:**

AOSBOXでは、iOSやAndroid OSを搭載したスマートフォンで、AOSBOXモバイルビューアを使用することで パソコンでバックアップしたファイルの閲覧やダウンロードを行うことができます。

AOSBOXではモバイル端末のバックアップはできません。モバイル端末のバックアップには、 AOS Cloud を ご利用ください。

![](_page_42_Picture_17.jpeg)

![](_page_42_Picture_19.jpeg)

![](_page_43_Picture_1.jpeg)

#### **■おまかせバックアップ対象ファイル**

#### **■メール**

- ・Outlook 2003~2013(既定のフォルダーにある\*.pstファイル)
- ・Windows (Live) メール(既定のフォルダーにある\*.emlファイル、\*.contactファイル、およびstationary files、community files、.oeaccount、 rules)
- ・Outlook Express(既定のフォルダーにある\*.dbxファイル、\*.wabファイル)

### **■デスクトップ**

デスクトップ上にあるショートカットを除くすべてのファイル・フォルダー

#### **■マイドキュメント**

マイドキュメント/パブリック(共有)ドキュメントフォルダーにあるすべてのファイル・フォルダー

#### **■Officeファイル**

デスクトップ、ドキュメントフォルダーにある次の拡張子を持つファイル

[.doc][.docx][.dot][.dotx][.docm][.dotm][.txt][.rtf][.wri][.abw][.odt][.ott][.stw][.vor][.sdw][.fodt] [.psw][.vot][.sxw][.lwp][.wpd][.ppt][.pps][.pot][.pptx][.pptm][.potx][.potm][.ppam][.ppsx][.ppsm] [.ppa][.odp][.otp][.sxi][.sti][.sxd][.sda][.sdd][.vop][.odj][.prz][.shw][.xls][.xlt][.xla][.xlsx][.xlsm] [.xltx][.xltm][.xlsb][.xlam][.ods][.ots][.sxc][.stc][.dif][.slk][.fods][.pxl][.vos][.qpw][.wk1][.wk3] [.wk4][.mdb][.mdw][.mda][.adb][.ade][.accdb][.accde][.accdt][.accdr][.odb][.apr][.dbf][.odf] [.sxm][.pdx][.vsd][.vss][.vst][.vdx][.vsx][.vtx][.odg][.otg][.std][.fodg][.pub][.mpp][.mpd][.mpt] [.mpw][.mpx]

#### **■画像ファイル**

ユーザーのマイピクチャ、およびパブリック(共有)ピクチャフォルダーにあるすべてのファイル

#### **■音楽ファイル**

ユーザーのマイミュージック、およびパブリック(共有)ミュージックフォルダーにあるすべてのファイル

#### **■ビデオファイル**

ユーザーのマイビデオ、およびパブリック(共有)ビデオフォルダーにあるすべてのファイル

#### **■ブックマーク**

Internet Explorer、Mozilla Firefox、Google Chrome、Opera、およびSafariのブックマーク(お気に入り)

![](_page_44_Picture_1.jpeg)

#### **■財務・会計ファイル**

- デスクトップ、ドキュメントフォルダーおよび以下のフォルダーにある次の拡張子を持つファイル
- ・C:¥Program Data (Windows XPの場合は C:¥Documents and Settings¥All Users¥Application Data)
- ・C:¥ACCP
- ・C:¥OBCWIN
- ・C:¥MSSQL7
- ・Microsoft Money:[.mny]
- ・Quicken:[.qbw][.qel][.qsd][.qph]
- ・Quickbooks:[.qbb]
- ・TurboTax:[.tax]
- ・TaxCut:[.t01][.t02][.t03][.t04][.t05][.t06][.t07][.t08][.t09]
- ・PeachTree:[.ptb]
- ・その他:

[.qdf][.ypr][.kyr][.ypb][.acc][.saccp][.jbi][.jbf][.ldf][.mdf][.hb1][.hb2][.hb3][.hb4][.hb5][.hb6] [.hb7][.hb8][.hb9][.hb10][.hb11][.hb12][.hb13][.hb14][.hb15][.hb16][.he1][.he2][.he3][.he4] [.he5][.he6][.he7][.he8][.he9][.he10][.he11][.he12][.he13][.he14][.he15][.he16][.klb1][.klb2] [.klb3][.klb4][.klb5][.klb6][.klb7][.klb8][.klb9][.klb10][.klb11][.klb12][.klb13][.klb14][.klb15] [.klb16][.hlx1][.hlx2][.hlx3][.hlx4][.hlx5][.hlx6][.hlx7][.hlx8][.hlx9][.hlx10][.hlx11][.hlx12][.hlx13] [.hlx14][.hlx15][.hlx16][.ad1][.ad2][.ad3][.ad4][.ad5][.ad6][.ad7][.ad8][.ad9][.ad10][.ad11] [.ad12][.ad13][.ad14][.ad15][.ad16][.ab1][.ab2][.ab3][.ab4][.ab5][.ab6][.ab7][.ab8][.ab9][.ab10] [.ab11][.ab12][.ab13][.ab14][.ab15][.ab16][.kd1][.kd2][.kd3][.kd4][.kd5][.kd6][.kd7][.kd8][.kd9] [.kd10][.kd11][.kd12][.kd13][.kd14][.kd15][.kd16][.kb1][.kb2][.kb3][.kb4][.kb5][.kb6][.kb7][.kb8] [.kb9][.kb10][.kb11][.kb12][.kb13][.kb14][.kb15][.kb16][.kt1][.kt2][.kt3][.kt4][.kt5][.kt6][.kt7] [.kt8][.kt9][.kt10][.kt11][.kt12][.kt13][.kt14][.kt15][.kt16][.dd1][.dd2][.dd3][.dd4][.dd5][.dd6] [.dd7][.dd8][.dd9][.dd10][.dd11][.dd12][.dd13][.dd14][.dd15][.dd16][.db1][.db2][.db3][.db4] [.db5][.db6][.db7][.db8][.db9][.db10][.db11][.db12][.db13][.db14][.db15][.db16][.lb1][.lb2][.lb3] [.lb4][.lb5][.lb6][.lb7][.lb8][.lb9][.lb10][.lb11][.lb12][.lb13][.lb14][.lb15][.lb16][.lx1][.lx2][.lx3] [.lx4][.lx5][.lx6][.lx7][.lx8][.lx9][.lx10][.lx11][.lx12][.lx13][.lx14][.lx15][.lx16]

#### **■電子書籍とPDFと年賀状ソフト**

デスクトップ、ドキュメントフォルダーおよび以下のフォルダーにある次の拡張子を持つファイル ・C:¥Program Data (Windows XPの場合は C:¥Documents and Settings¥All Users¥Application Data) ・C:¥JUST

[.azw][.tpz][.azw1][.chm][.lit][.pdb][.pdf][.mobi][.prc][.tr][.tr2][.tr3][.fb2][.opf][.aeh] [.lrf][.lrx][.epub][.pdg][.pkg][.dnl][.djvu][kml][.arg][.bfl][.bkk][.brn][.ceb][.ebk][.ebo] [.ebx][.etd][.f4b][.hsb][.imp][.mbp][.meb][.nat][.oeb][.rb][.scb][.skn][.stk][.swb][.tcr]  $[$ .tk3] $[$ .ubk] $[$ .vbk] $[$ .xeb] $[$ .ybk] $[$ .zvr]

・筆まめ:[.fwa][.fwb]

- ・筆王:[.fzd][.pdn]
- ・筆ぐるめ:[.fga][.fgl][.idx][.fgt]
- ・楽々はがき:[.jsr][.jyd]
- ・はがきスタジオ:[.hsa][.hsd]

![](_page_44_Picture_27.jpeg)

![](_page_45_Picture_1.jpeg)

メモ

- ・1台のパソコンにつき、1インストールでご使用ください。
- ・1ライセンスキーで1ユーザーアカウントのバックアップが可能です。
- ・バックアップしたファイルをクラウド上から削除すると、バックアップ対象から外れます。
- ・世代管理しているファイルは特定の世代だけクラウドから削除することはできません。
- ・AOSBOXの契約を解除後に再契約しても、以前のバックアップデータは削除されていますので、復元等はで きかねます。
- ・バックアップする間隔は、デフォルトで2時間になっています。頻繁にファイルを更新してバックアップを 残しておきたい人用の内容です。頻度が多くなければ、バックアップのスケジュールを変更することをお勧 めします。
- ・サーバーメンテナンスなどで復元できない時などが発生する可能性がありますが、利用規約でご同意いただ いた範囲外は保証できかねますので、ご了承ください。

![](_page_45_Picture_11.jpeg)

![](_page_45_Picture_13.jpeg)

新規登録時にライセンスキーが使用できない場合、以下の画面および対処方法を参照してください。

#### **■既に登録されているライセンスキーの場合**

![](_page_46_Picture_4.jpeg)

■存在しないライセンスキーの場合

![](_page_46_Picture_6.jpeg)

存在しないライセンスキーを入力し た場合、左の画面が表示されます。

→今一度、販売店様にライセンス キーの確認を行ってください。

**■解約済みのライセンスキーの場合** 

![](_page_46_Picture_10.jpeg)

解約済みのライセンスキーを入力し た場合、左の画面が表示されます。

→今一度、販売店様にライセンス キーの確認を行ってください。

![](_page_46_Picture_13.jpeg)

![](_page_47_Picture_0.jpeg)

![](_page_47_Picture_1.jpeg)